# **Westlaw Quick Start Guide**

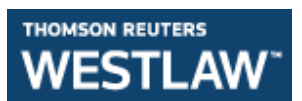

#### **Accessing Westlaw**

- Access Westlaw from the list of databases on your Study Programme Gateway: http://onlinelibrary.london.ac.uk/programme
- Or from the databases section: http://onlinelibrary.london.ac.uk/resources/databases
- Log into Westlaw https://onlinelibrary.london.ac.uk/resources/databases/westlaw with either your Athens account, or Student Portal username and password.
- For help with accessing Westlaw see the **Login Guide**.

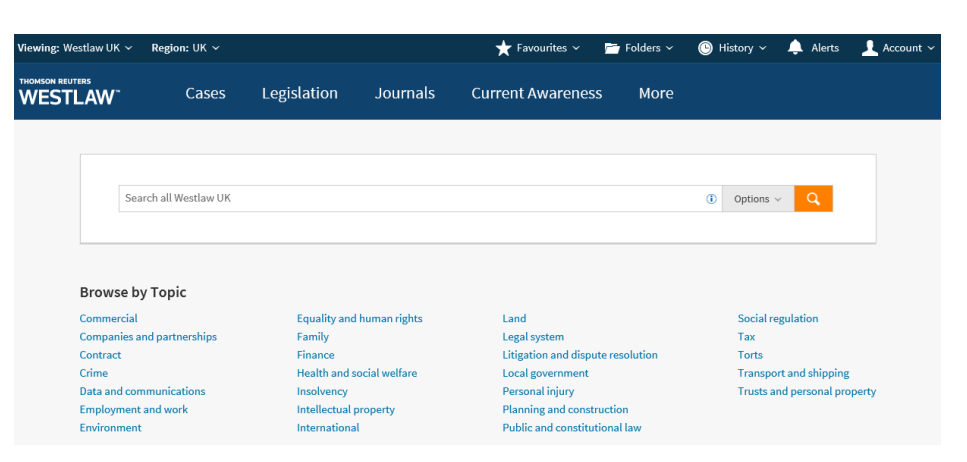

### **Westlaw UK homepage:**

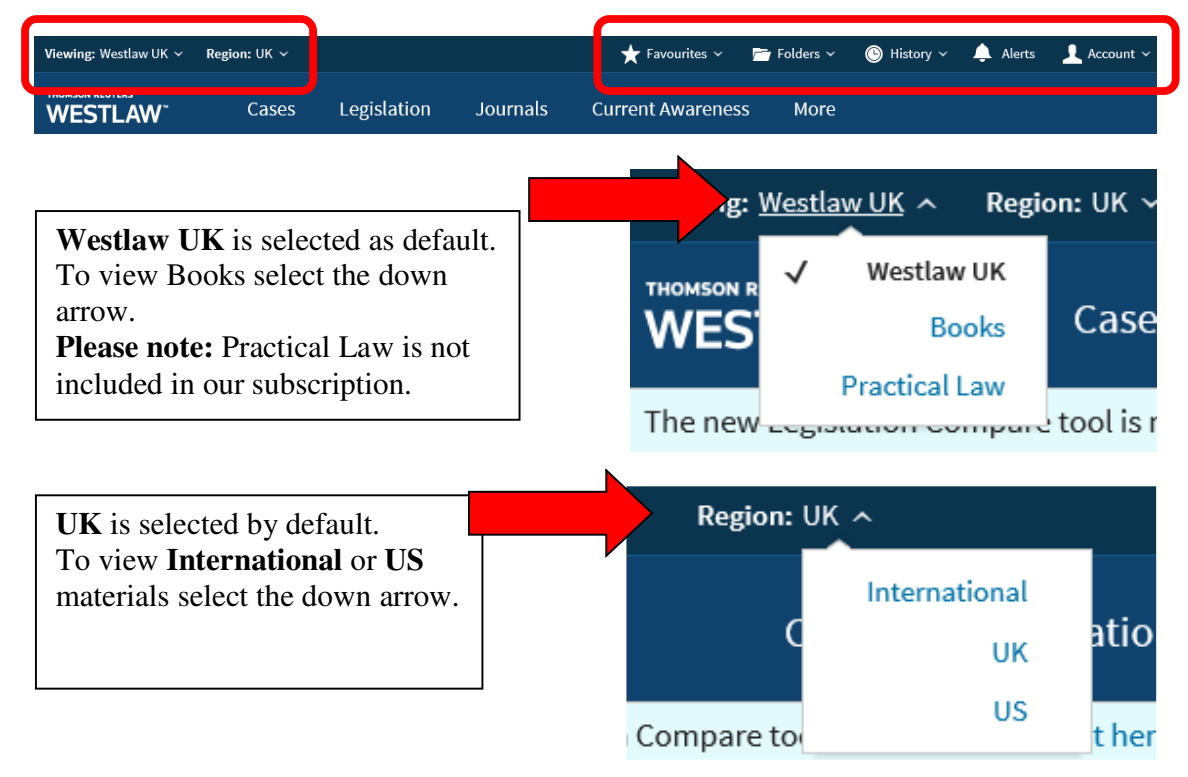

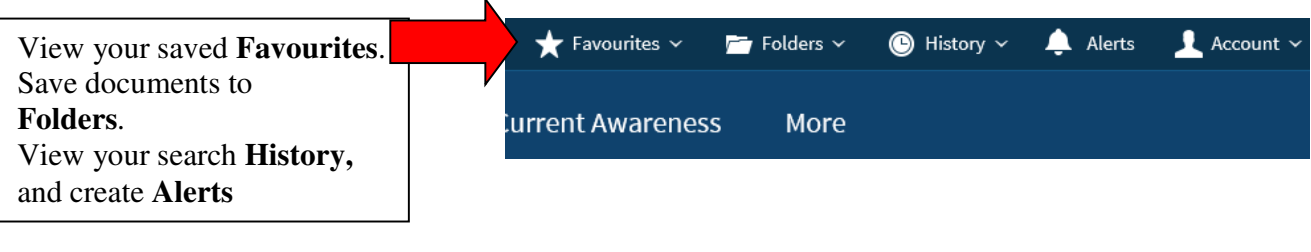

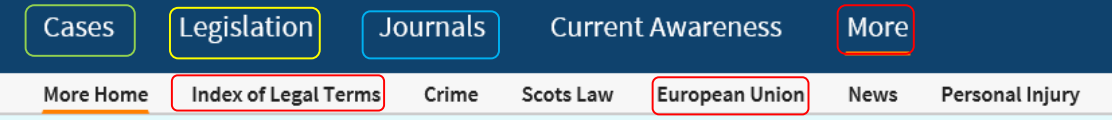

- Select the **Cases Legislation**, and **Journals** sections to go to a search page for that content type. This will help you conduct a more precise and focused search.
- Select More to access **European Union materials**.
- Select More to access the **Index of legal Terms**, to search for definitions across dictionaries, case law, legislation and journals.

#### **Summary of Westlaw Content**

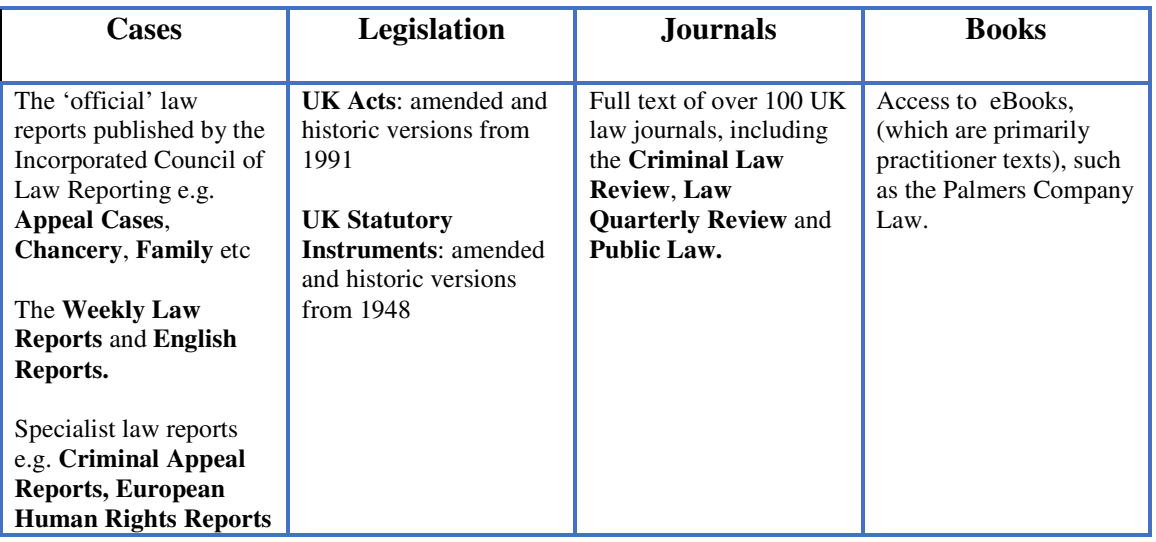

### **Searching Westlaw: Home page search box**

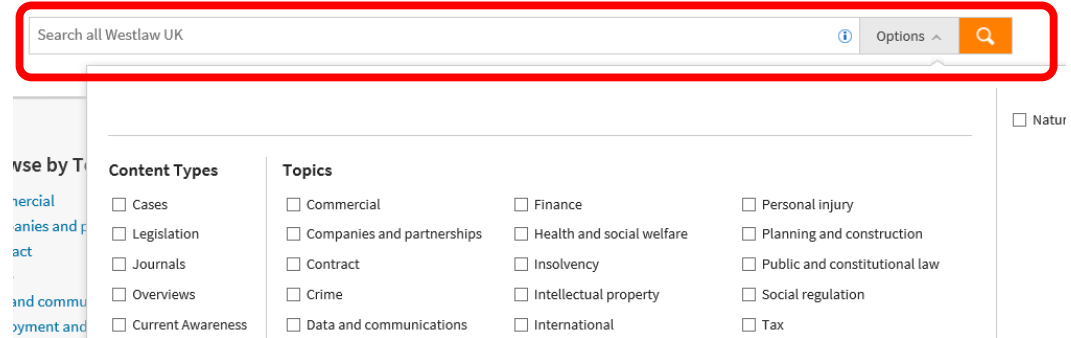

- Search across all selected Westlaw UK content
- Select Options to select a specific content type, or topic for your search.
- Topics (previously called Insight) are pages containing overviews, key materials and articles about the subject area.
- For assistance constructing your search using connectors select the  $\overline{0}$  icon.

# **Searching Westlaw: Cases**

Select the **Cases** database from the top navigation bar to search for case reports.

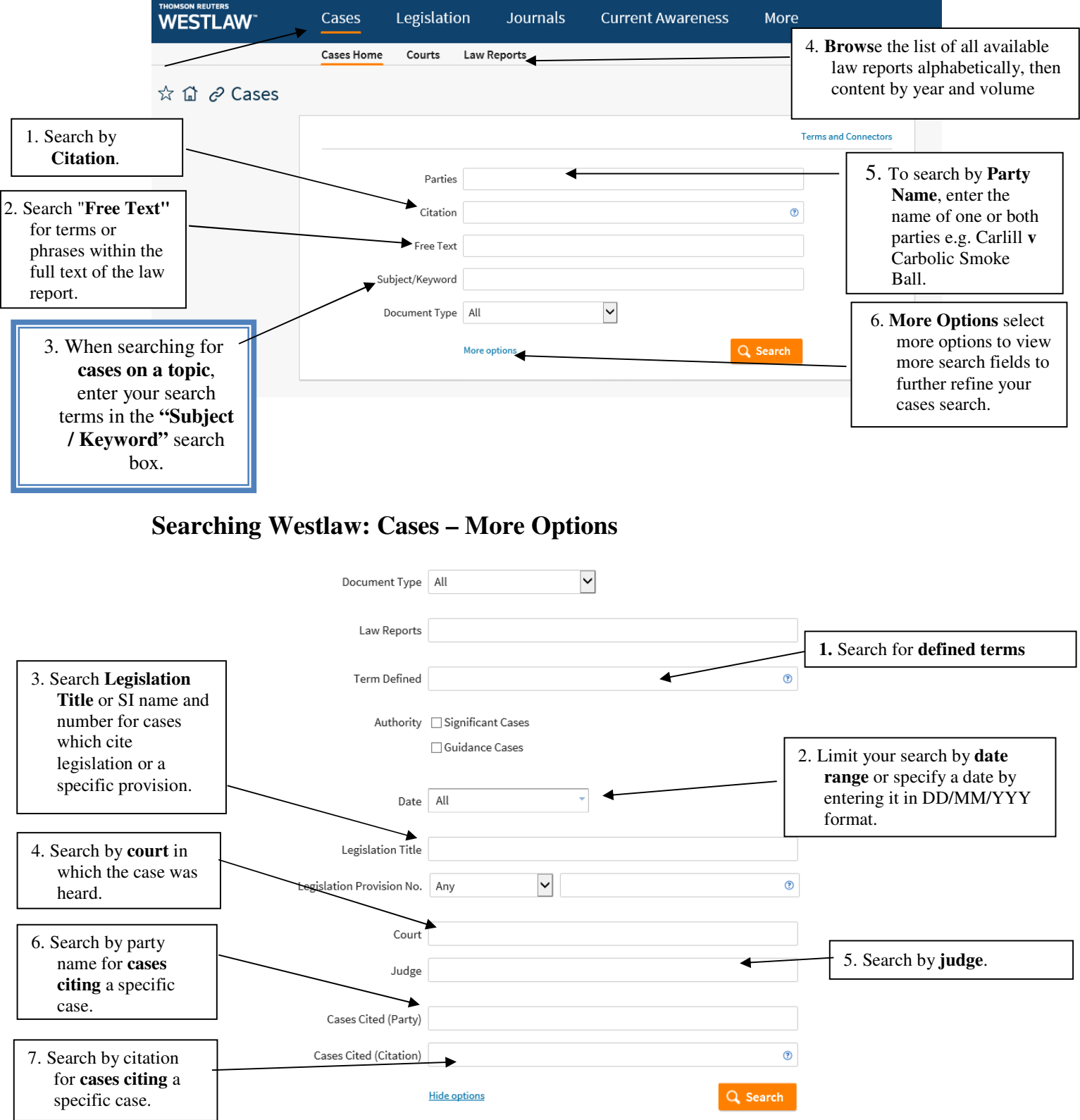

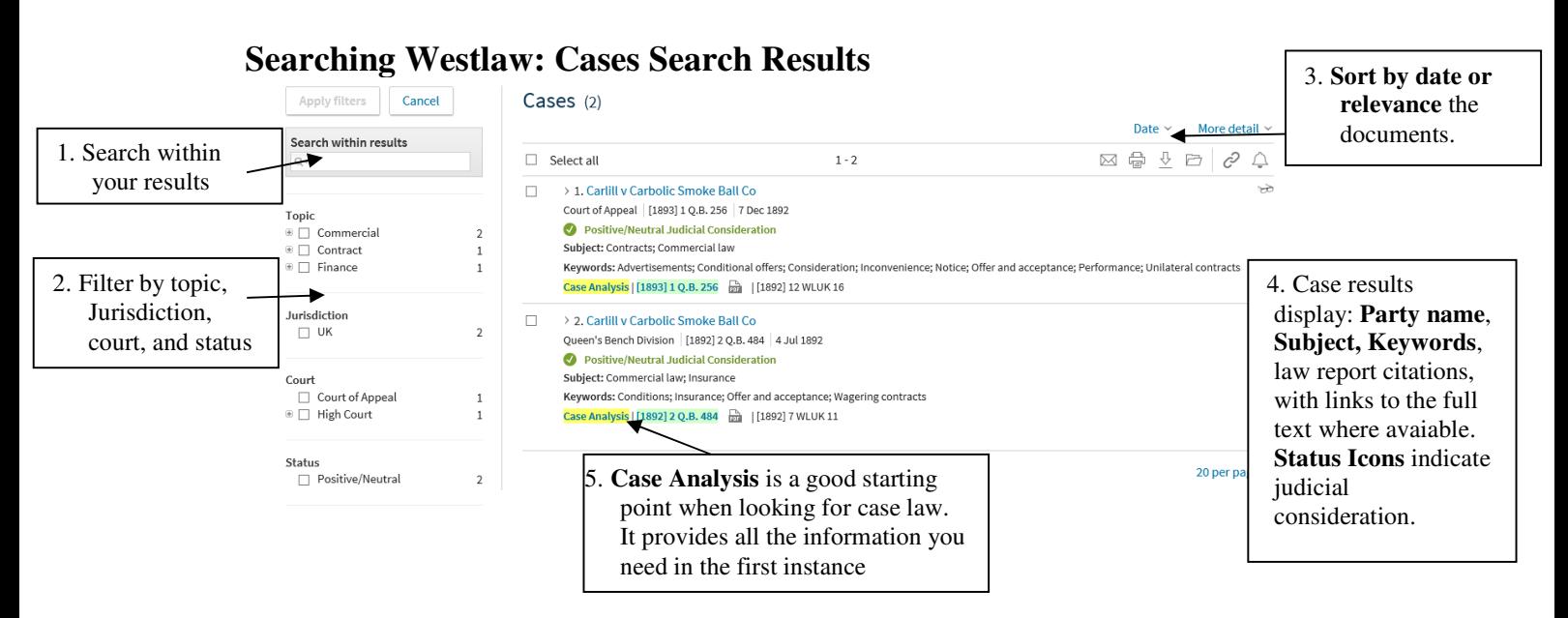

### **Case Analysis**

Case Analysis is a feature unique to Westlaw UK. To view the Case Analysis document select the party names or the yellow highlighted  $\overline{Case Analysis}$  link in the results

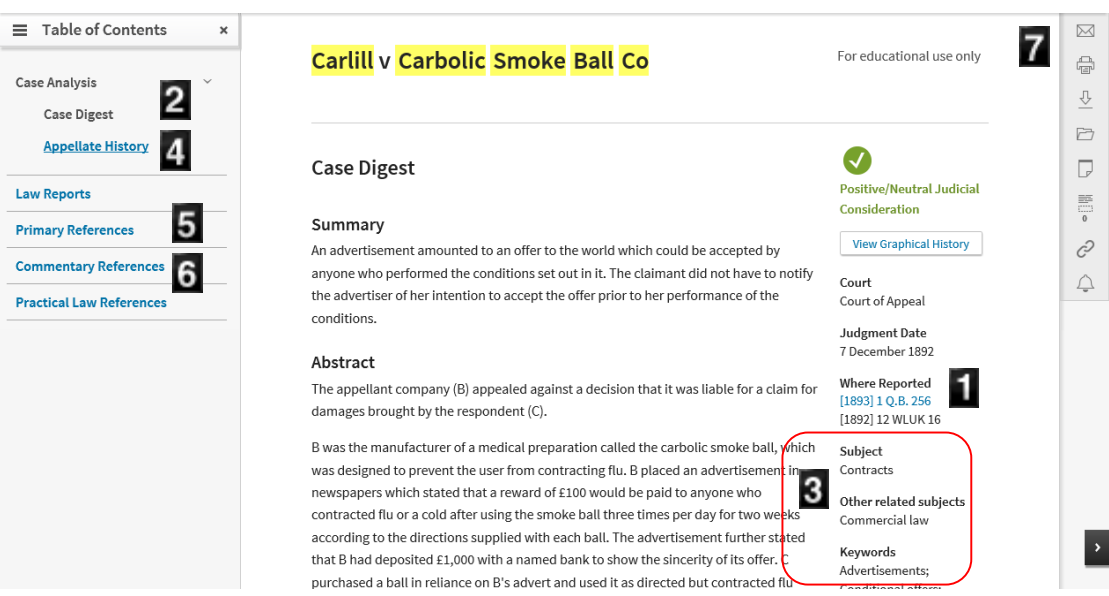

- **1. Where reported** lists the citations of where the case was reported case. A link to **full text law reports** are provided if available.
- **2. Case Digest** contains a summary and an abstract of the case.
- **3. Subject, and Keywords** help you quickly grasp the key issues.
- **4. Appellate History** reports progress of the decision in chronological order, through to appeal.

From the table of contents you can also access:

#### **5. Primary References:**

- a. **All Cases Cited** lists all the cases that have been cited in the case.
- b. **Key Cases Citing** provides a list of key cases citing the case.
- c. **All Cases Citing** lists all cases that have cited the case.
- d. **Legislation Cited** provides links to specific sections of legislation cited in the case.
- **6. Commentary references** lists relevant books, journal articles and topic overviews with full-text links where available.
- **7. Delivery and annotation options:** email, print, download, save, annotate, create an alert to the case.

### **Searching Westlaw: Legislation**

Legislation content is split into three sections:

• Primary & Secondary Legislation – in force legislation.

• Bills & Draft Legislation – including content from Devolved Parliaments and Brexit content.

• Policy & Guidance materials – including Codes of Practice, Consultations and HMRC Manual

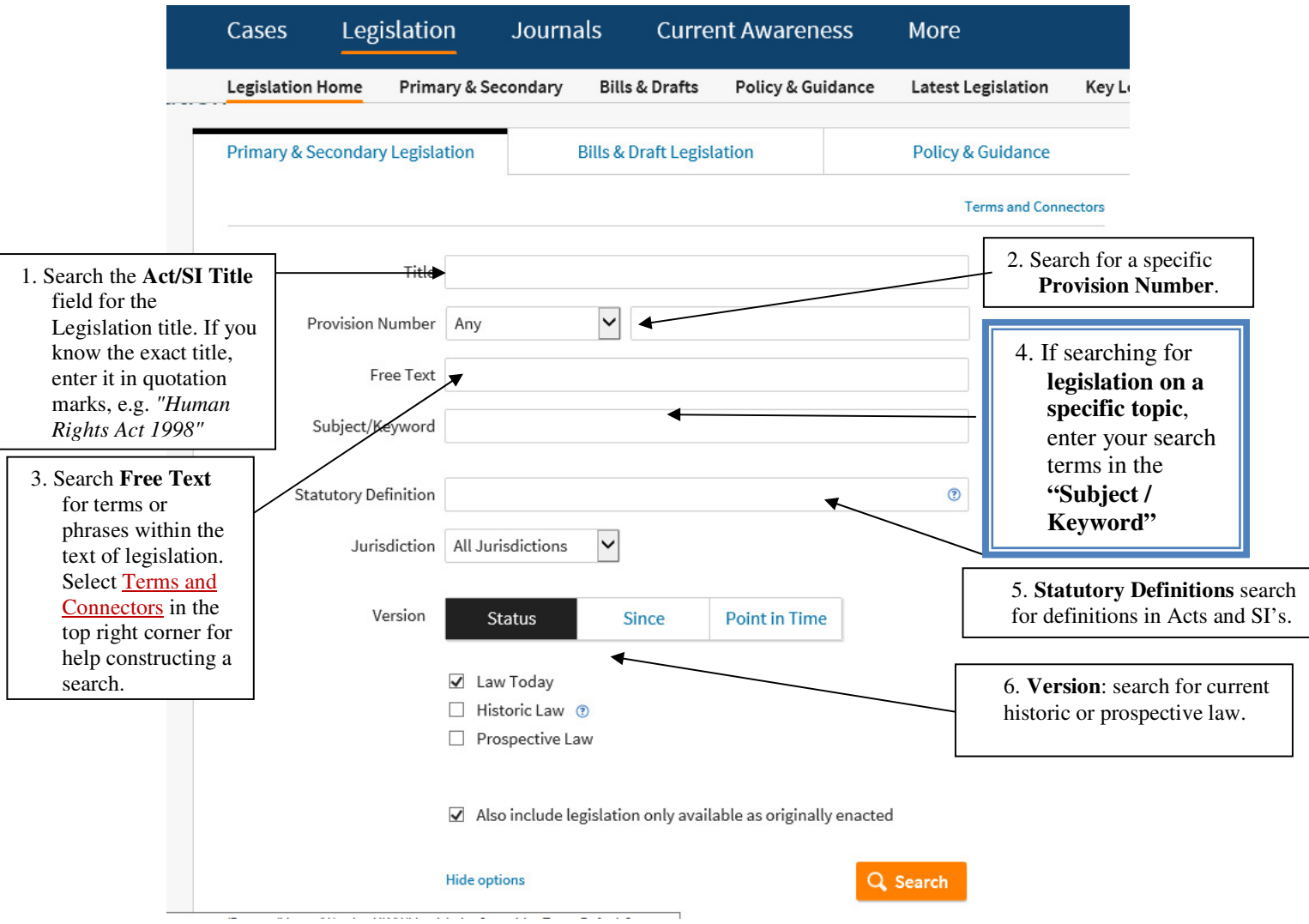

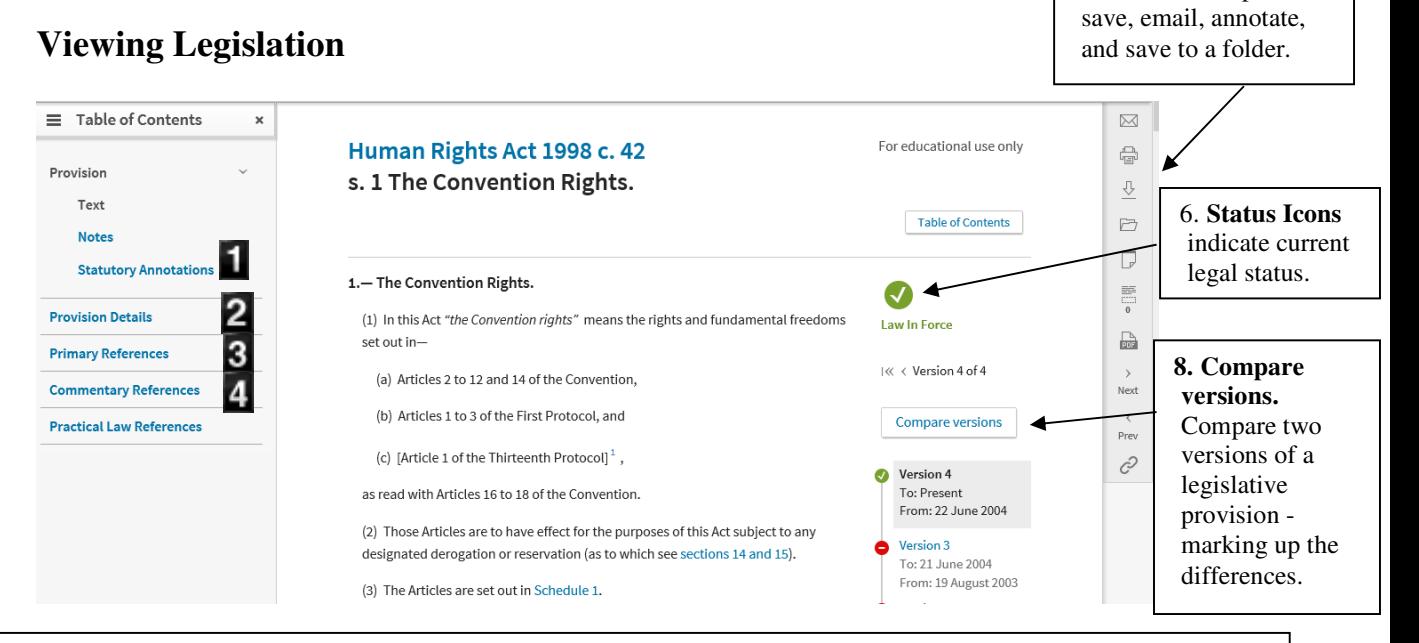

7. View a PDF, print,

- **1. Statutory Annotations -** guidance and extensive legal discussion
- **2. Provision details** table of amendments (view the status of a provision as well as any historic and prospective versions, and amendments yet to be applied), commencement date of legislation or section, extent and SIs made under the act.
- **3. Primary References** cases and legislation citing the provision.
- **4. Commentary References** related books, journal articles and topic overviews.

### **Searching Westlaw: Journals**

The article references in your module guide will usually contain all the information you need to find it, e.g. author, title, journal title etc.

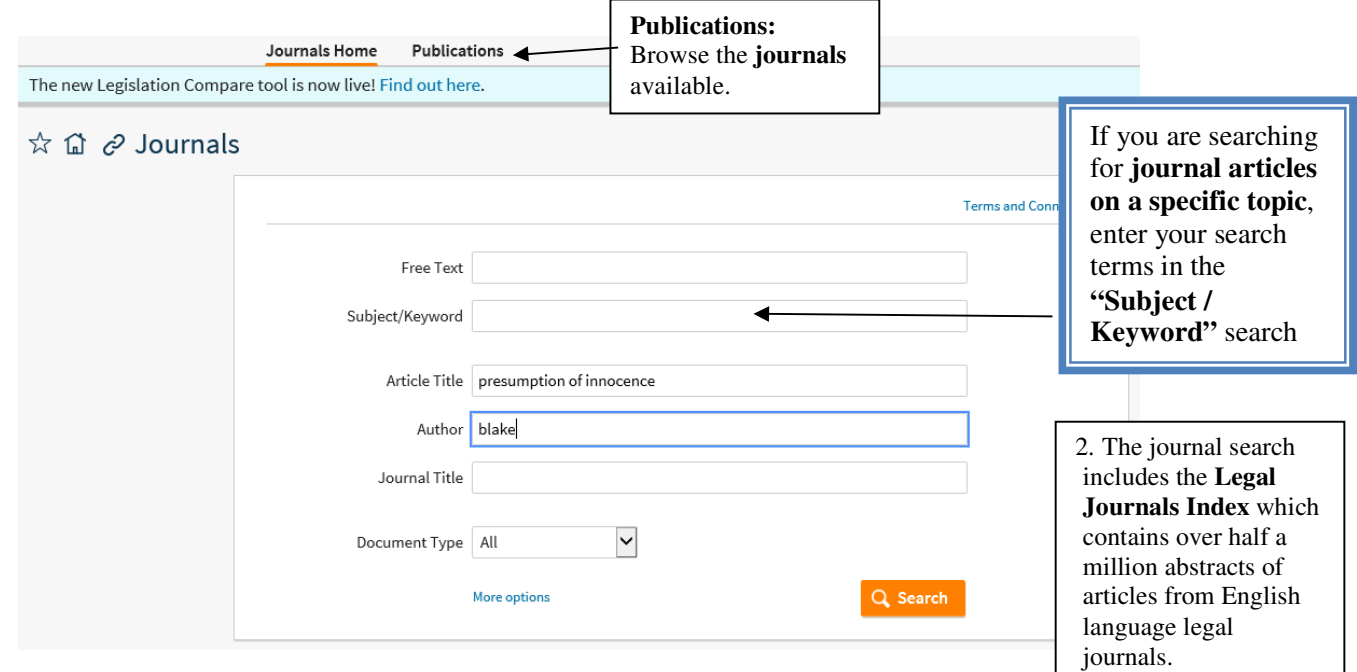

Please be aware that you may retrieve details of articles from the Legal Journals Index, but not the full text article. You may then need to search the **A-Z Journals List**  (http://zk6qc5fe9p.search.serialssolutions.com/) to see if the journal is available elsewhere. Select "More Options" to reveal more search options.

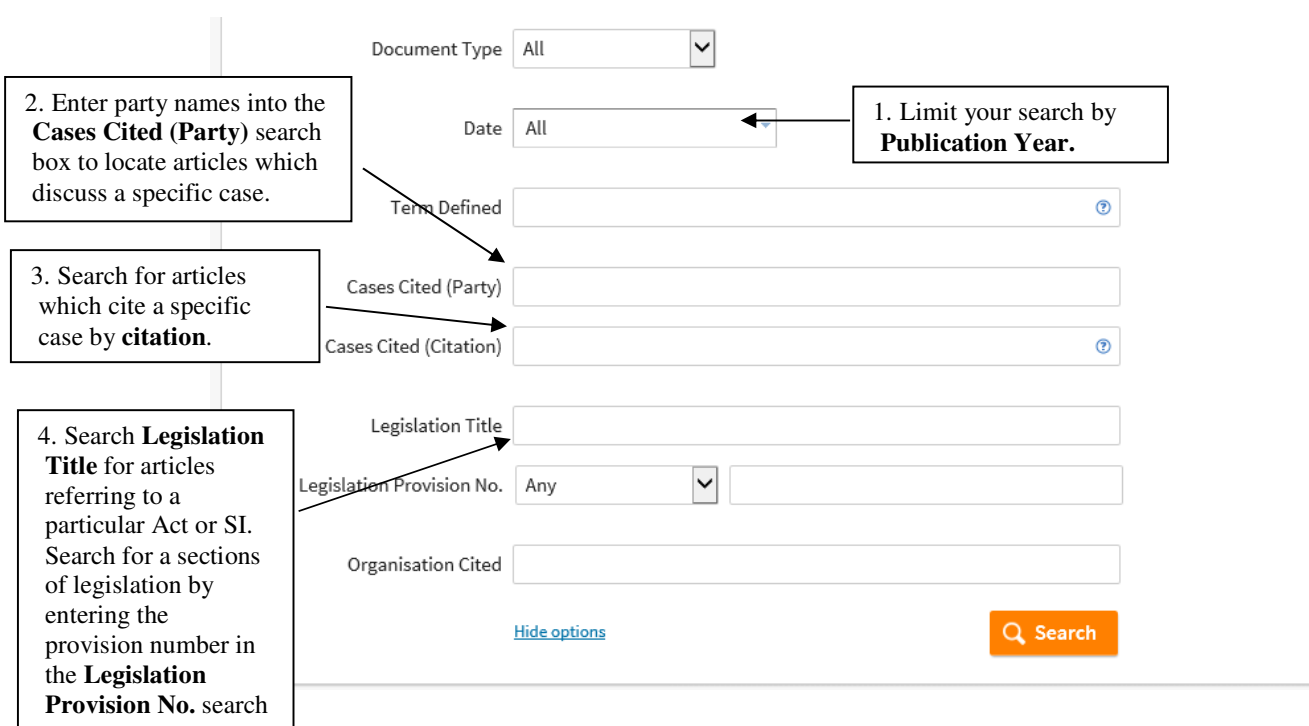

### **Searching Westlaw: Journals results**

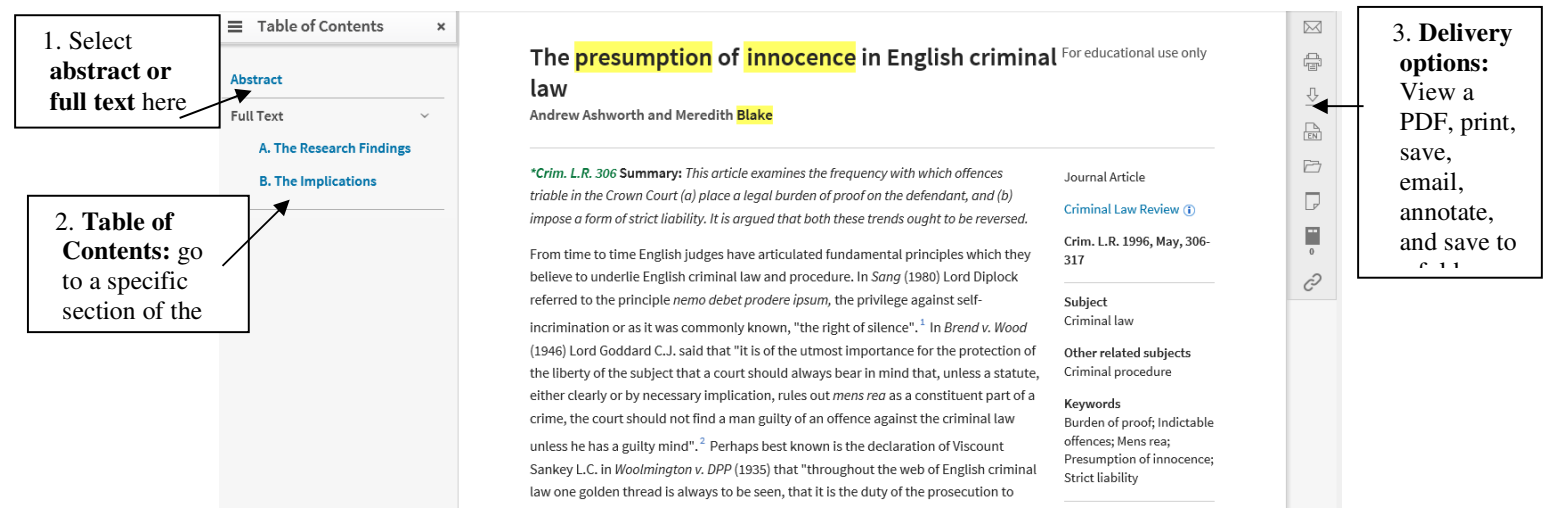

# **Searching Westlaw: Books**

To access books select Books from the Westlaw UK drop down menu.

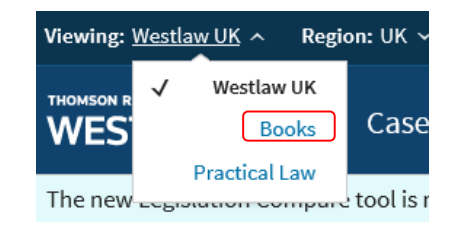

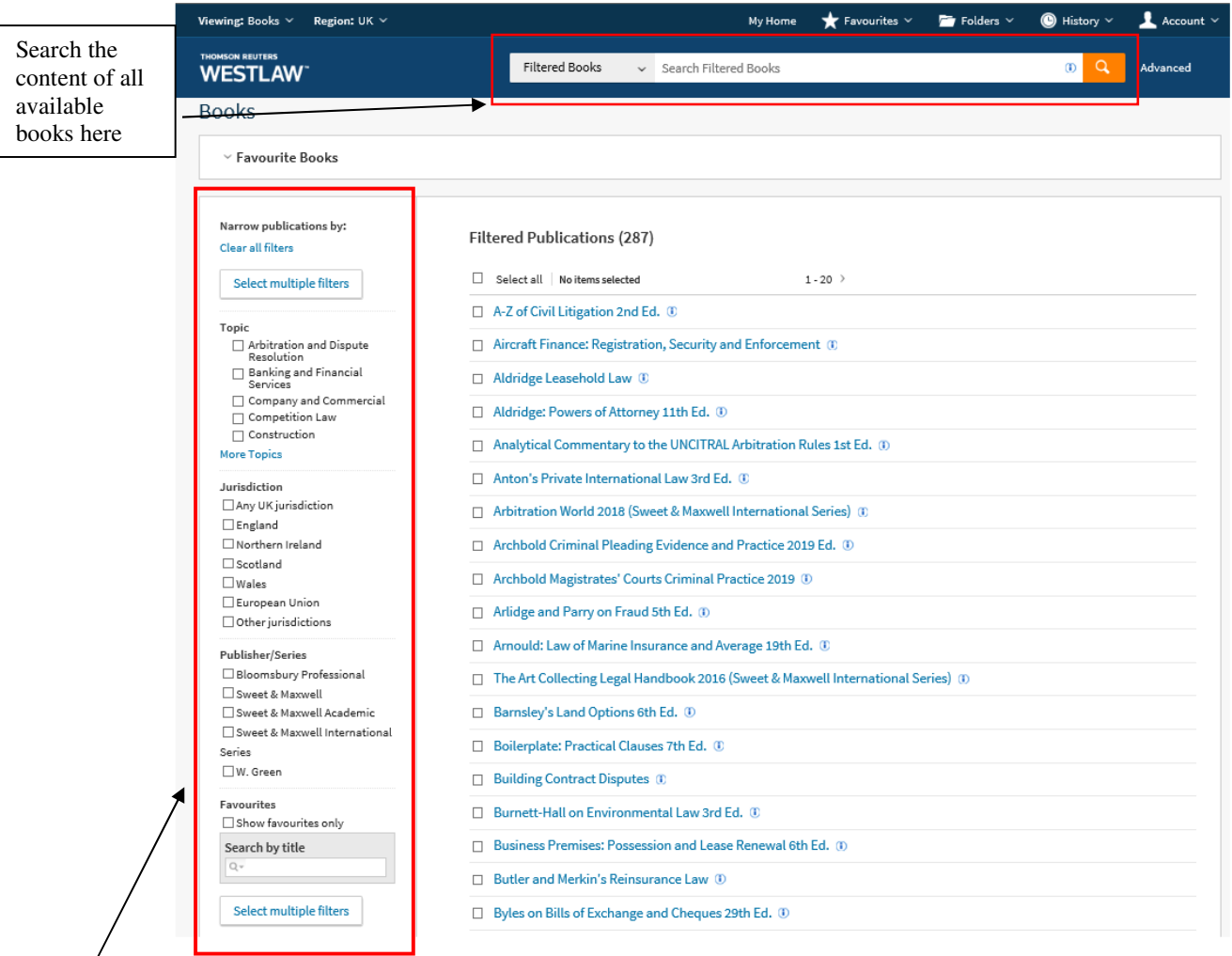

Filter eBooks by topic, jurisdiction, publisher, and search by book title.

# **Searching Westlaw: European Union Materials**

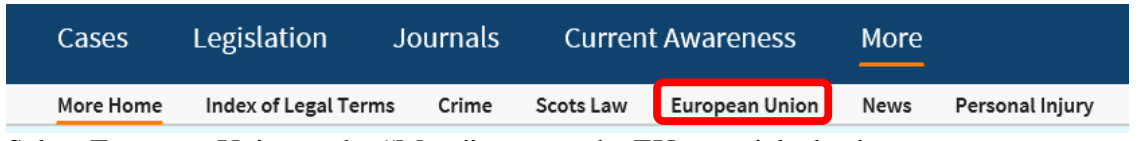

Select European Union under "More" to go to the EU materials database.

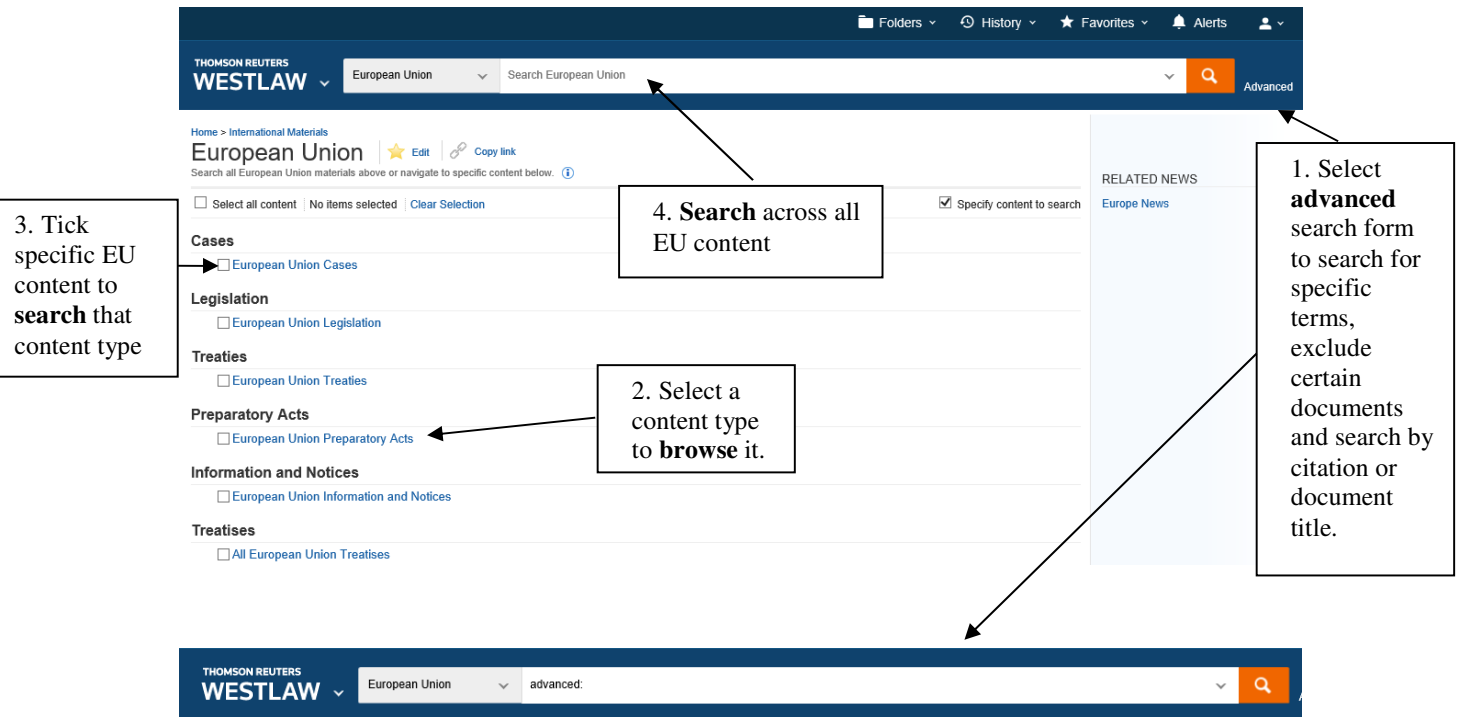

#### ome > International Materials > European Uni Advanced Search: European Union

Use at least one field to create a Boolean Terms & Connectors query

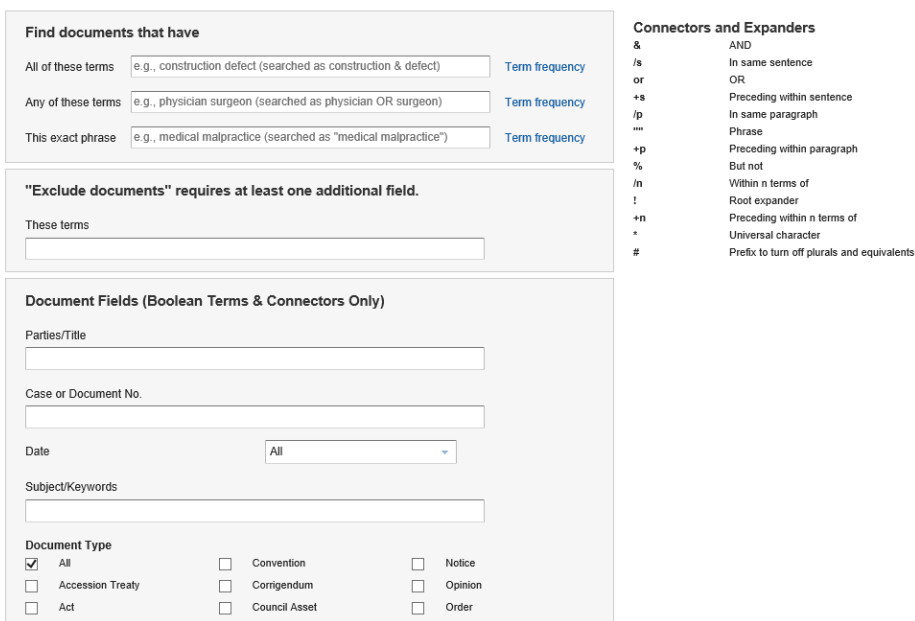

# **Searching Westlaw: International Materials**

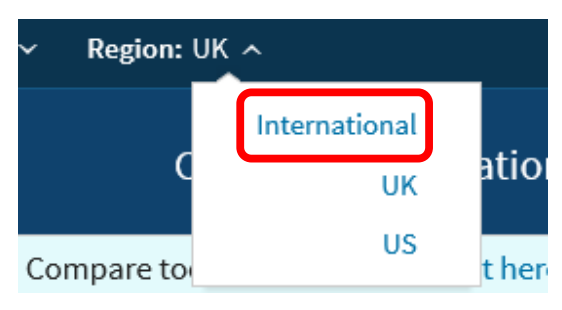

To access **International Materials** select the link from the Region drop down menu.

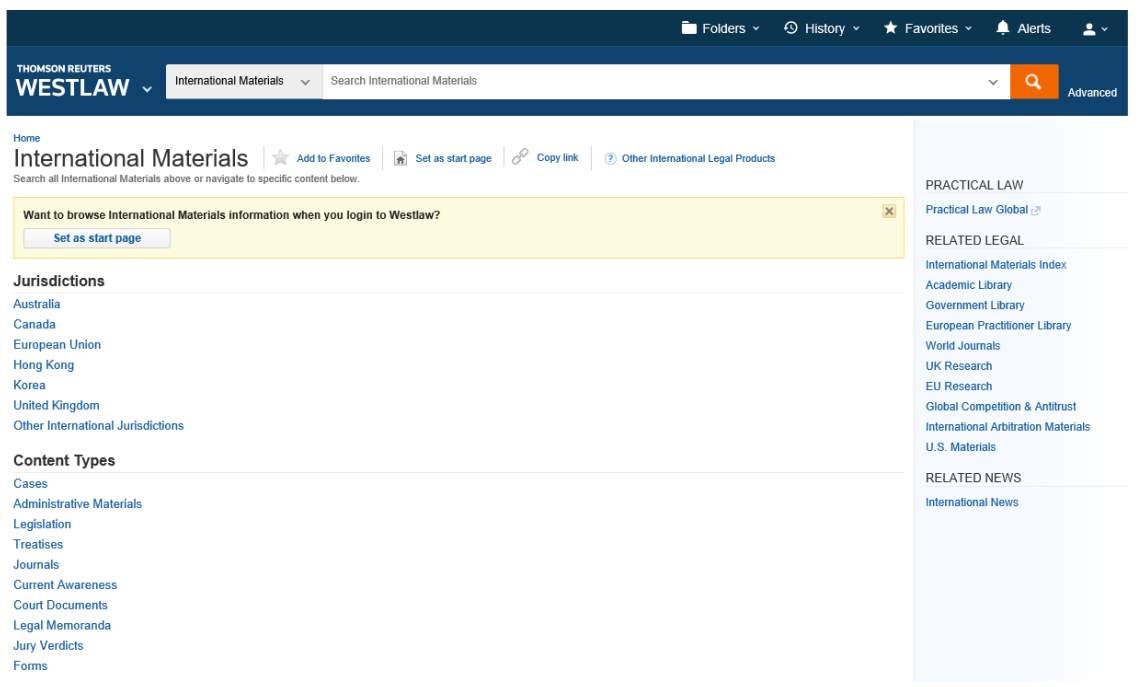

Search across the International Materials database or browse the jurisdictions and content types on the homepage.

# **Help**

Familiarise yourself with the content and functions of Westlaw by viewing the user guides under Product support at the bottom of the Westlaw UK page.

### **Contact Us**

Contact the Online Library Enquiry Service: https://onlinelibrary.london.ac.uk/support/online-library-enquiry-service

By **email:** onlinelibrary@london ac.uk **Ask a Librarian Live Chat:**  https://onlinelibrary.london.ac.uk/support/online-library-enquiry-service/ask-librarian-livechat Complete the **Contact Us** enquiry form: http://onlinelibrary.london.ac.uk/about/contactus?type=library\_enquiry, Or by **telephone** at: (+44) 020 7862 8478.